## Steps to download data and imagery from GeoNode

Prepared by Sean Kearney Updated May 14, 2013

- 1. Go to the SAL Lab GeoNode home page: http://vssweb3.landfood.ubc.ca/
- 2. Click *Advanced Search* under the *Data* search field or search for data files by keyword using the search field
- 3. First, locate the file you wish to download. In order to locate the file you are looking for, you can either search by keyword in the search field or simply located the file from the menu.
- 4. Once you have located the file, click on the file name and you will be taken to another screen where you can preview the data layer, create a map using the layer and access data download options. (**Note:** Alternatively, a more direct way to download it is to click on the '+' to the left of the file name. The file row will expand to show file metadata and options for downloading various file types or viewing the file in Google Earth.)
- 5. Shapefile example:
  - a. Click on "LV BLA PlotData"
  - b. Click on the appropriate file type option from the "Downlad Data:" links in the upper right-hand corner of the screen. For example, if you want to view the data as a shapefile using GIS software (such as QGIS), select "Zipped Shapefile". This will download all the files associated with the Shapefile into a zip folder. However, if you want to view the data in as a spreadsheet or load it directly into a data analysis program (such as R) you will want to select "CSV" file type.
  - c. Choose *Save File As:* and pick a name and location for the file. Be sure it is saved with the proper extension (for example as ".csv" for a statistical software).
- 6. GeoTIFF example:
  - a. Click on "LV BLA Multispectral 4Dec12"
  - b. Click on the *GeoTIFF* option under "*Download Data*:" links in the upper right-hand corner of the screen
  - c. Choose *Save File As:* and pick a name and location for the file. Be sure it is saved as a TIFF with the extension ".tiff".

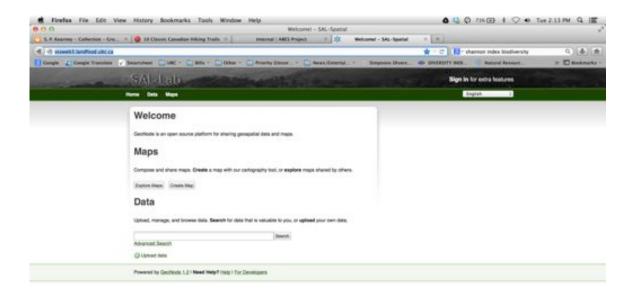

Step 1

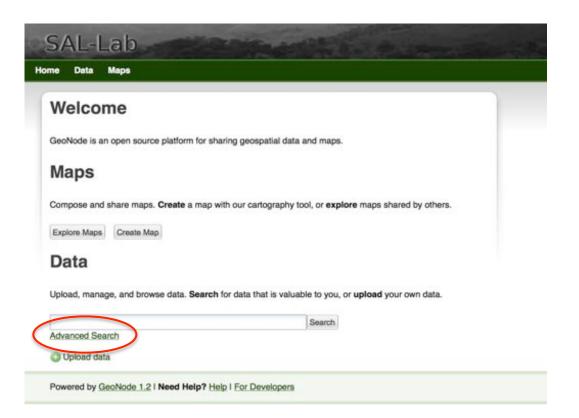

Step 2

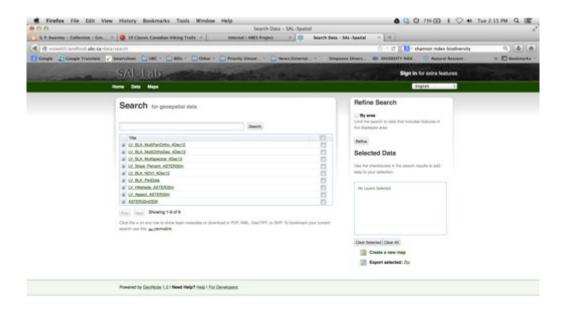

## Step 3

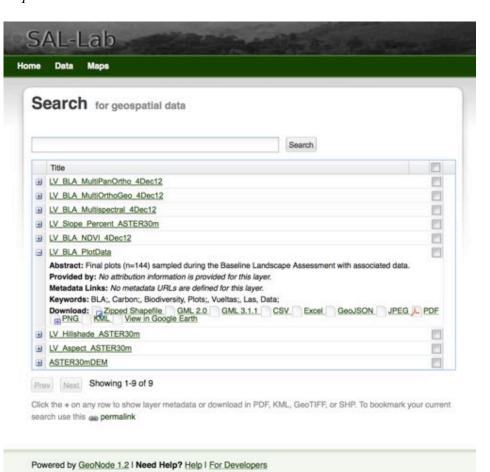

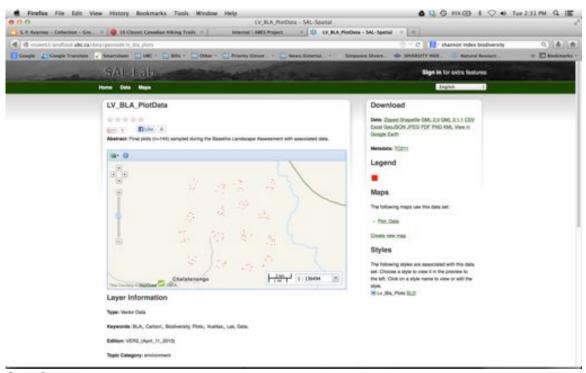

Step 5a

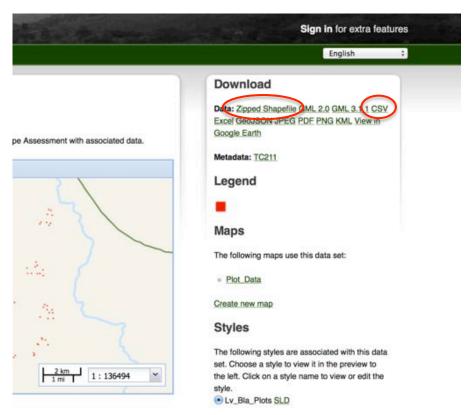

Step 5b

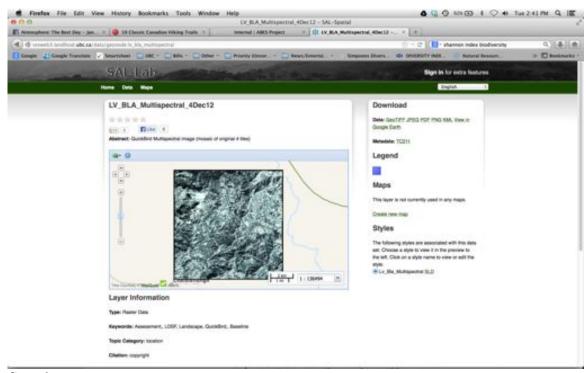

Step 6a

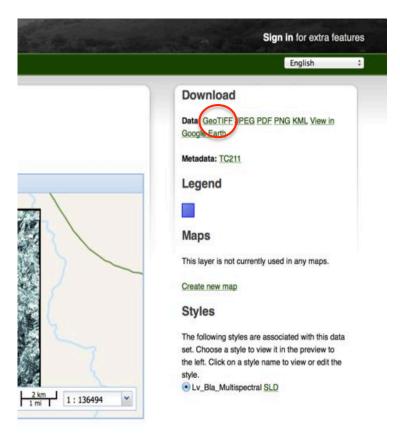

Step 6b